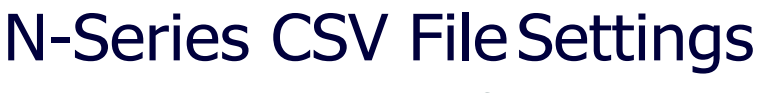

#### CSV Setting Descriptions for SVSI AV Equipment

# **CSV File Use**

N-Able provides the ability to document or update the configuration settings of multiple SVSI devices at once using CSV files. A configuration CSV file consists of the serial number, MAC address, and any number of configurable settings for each device. Leveraging CSV files can greatly reduce the time required to configure large installations.

## **Export CSV**

Exporting a CSV is a great way to document the configuration of an SVSI installation or to create a CSV file that can be edited and imported to update settings. To export a CSV file using N-Able, follow these steps:

- 1. Ensure that all devices are online and listed in the 'Unit Management' tab of N-Able. (for more information, see the 'N-Able Tutorial' on AMX.com.)
- 2. From the N-Able main menu bar, select **N-Able > Export CSV** as shown in Figure 1.

| O | Exit                   |  | $Ctrl + O$ |  |  |  |  |
|---|------------------------|--|------------|--|--|--|--|
| ۰ | Settings               |  |            |  |  |  |  |
|   | <b>Export Database</b> |  |            |  |  |  |  |
|   | <b>Import Database</b> |  |            |  |  |  |  |
| 賱 | <b>Export CSV</b>      |  |            |  |  |  |  |
| 用 | <b>Import CSV</b>      |  |            |  |  |  |  |
|   | <b>Save Project</b>    |  | $Ctrl + N$ |  |  |  |  |
|   | <b>Load Project</b>    |  | $Ctrl + O$ |  |  |  |  |
|   | <b>Close Project</b>   |  |            |  |  |  |  |

 **FIG. 1** Export a CSV File

- 3. Select each of the configuration settings that you would like included in the CSV file and press the 'OK' button.
- 4. Enter a name for the new file, choose where it will be saved, and press the 'Save' button.
- 5. The folder containing your CSV file is displayed. Double-click the file to open it. Figure 2 shows an example of a CSV file displayed in Excel.

| А                                                    | B                   |            |                                   |               |               | G                                          | н             |                                            |             | K                          |        |
|------------------------------------------------------|---------------------|------------|-----------------------------------|---------------|---------------|--------------------------------------------|---------------|--------------------------------------------|-------------|----------------------------|--------|
| <b>NAME</b>                                          | <b>TYPE</b>         | <b>MAC</b> | <b>SN</b>                         | <b>STREAM</b> | <b>IPMODE</b> | <b>IP</b>                                  | <b>SUBNET</b> | GW                                         | <b>MODE</b> | <b>AUDIOSTRAUDIOEN/RES</b> |        |
| Dan1kdec                                             | N <sub>1</sub> -DEC |            | 00:19:08:00: N121A03000           |               | 401 Static IP | 169.254.3. 255.255.0. 169.254.1. Live Play |               |                                            |             |                            | 0720:  |
| 3 Lysle N2030 Dec N1-DEC                             |                     |            | 00:19:0B:CF: N1222A0000           |               | 1437 Auto IP  |                                            |               | 169.254.53 255.255.0. 169.254.1. Live Play |             |                            | 1 144  |
| 4 Production Test D(N1-DEC                           |                     |            | 00:19:0B:CF: N1222A0000           |               | 90 Auto IP    |                                            |               | 169.254.15255.255.0. 169.254.1. Live Play  |             |                            | 1 1080 |
| 5 MitziTest N1233 N1-DEC-KVN00:19:0B:80: N1233A3000  |                     |            |                                   |               | 1 Auto IP     |                                            |               | 169.254.12255.255.0. 169.254.1. Live Play  |             |                            | 1 128  |
| 6 Cameron - N2251 N2-DEC-4K 00:19:0B:7F: N225A01000  |                     |            |                                   |               | 136 Auto IP   |                                            |               | 169.254.25255.255.0. 169.254.1. Live Play  |             |                            | 0 384  |
| Jordan - N2251B                                      |                     |            | N2-DEC-4K 00:19:0B:80: N225A02000 |               | 139 Auto IP   |                                            |               | 169.254.22255.255.0. 169.254.1. Live Play  |             |                            | 0 384  |
| 8 Lysle 4K Decoder N2-DEC-4K 00:19:0B:7F: N225A01000 |                     |            |                                   |               | 1451 Auto IP  | 169.254.18255.255.0. 169.254.1. Live Play  |               |                                            |             |                            | 1 384  |

 **FIG. 2** Sample CSV File

## **Import CSV**

CSV files, whether they have been exported from N-Able or created from scratch, can be edited and imported through N-Able to update the settings in multiple SVSI devices simultaneously. A CSV file can contain any number of configurable settings but must contain the 'SN' (serial number) field for each device. To import a CSV file using N-Able, follow these steps:

- 1. Ensure that all devices are online and listed in the 'Unit Management' tab of N-Able. (for more information, see the 'N-Able Tutorial' on AMX.com.)
- 2. From the N-Able main menu bar, select **N-Able > Import CSV**
- 3. Select the file that you would like to import by pressing the 'Browse' button.
- 4. Press the 'Import' button
- 5. Reboot the devices to activate the new settings.

[Table 1 p](#page-1-0)rovides descriptions of available CSV settings.

#### NOTE: Unless otherwise noted, these fields can be modified, saved, and then imported (as explained previously) to make *batch configuration changes to the N-Series units.*

#### <span id="page-1-0"></span>**TABLE 1** CSV Settings

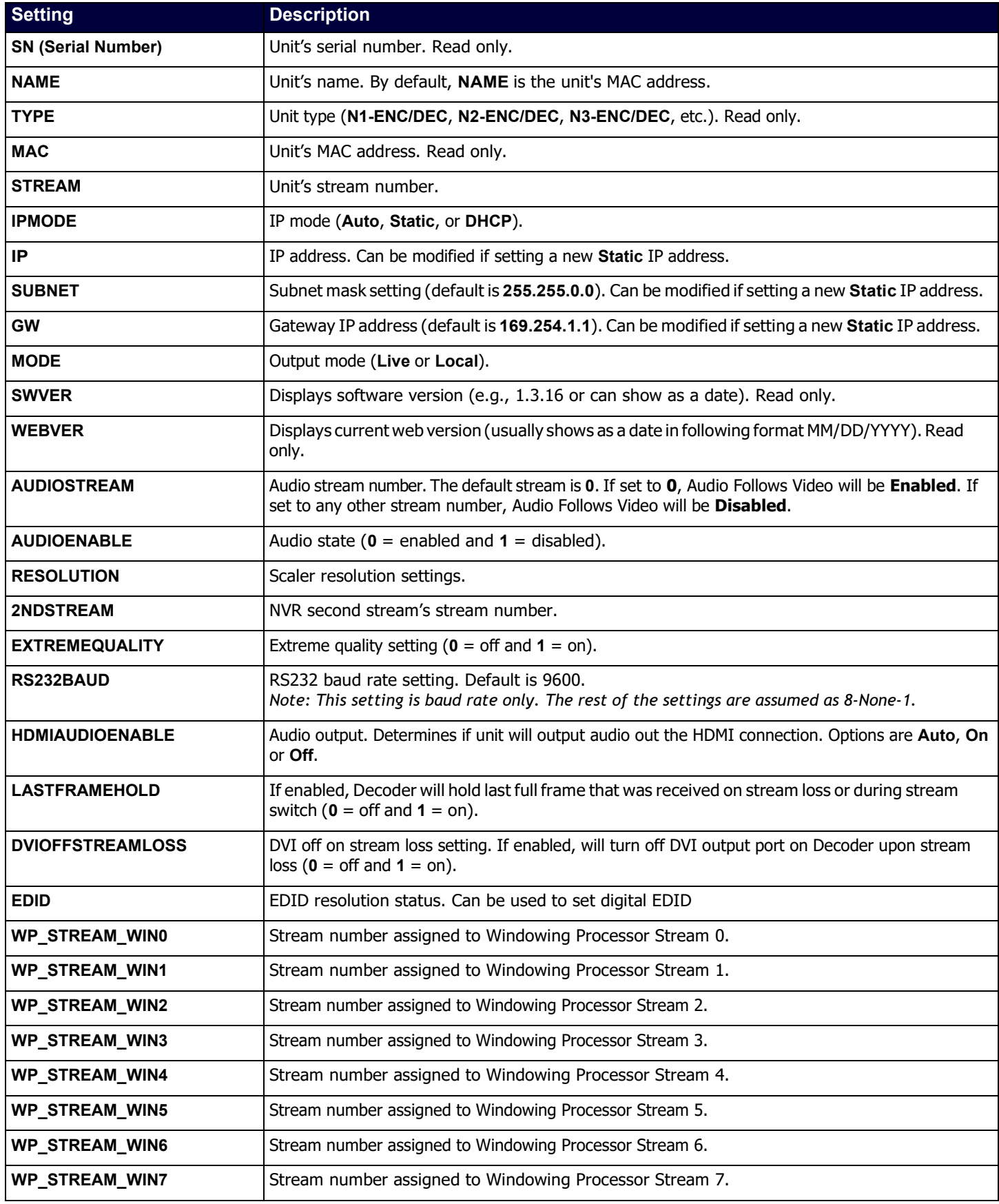

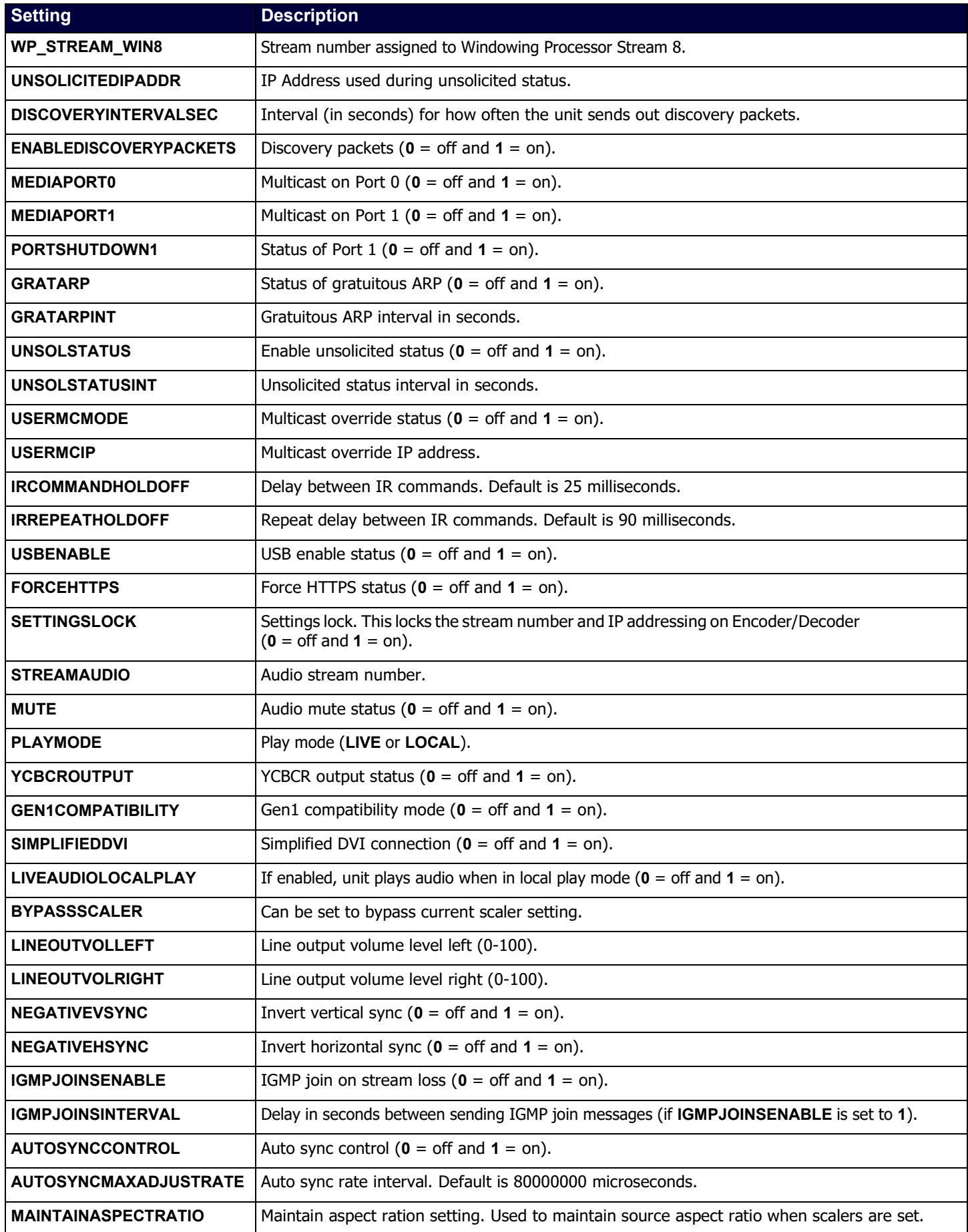

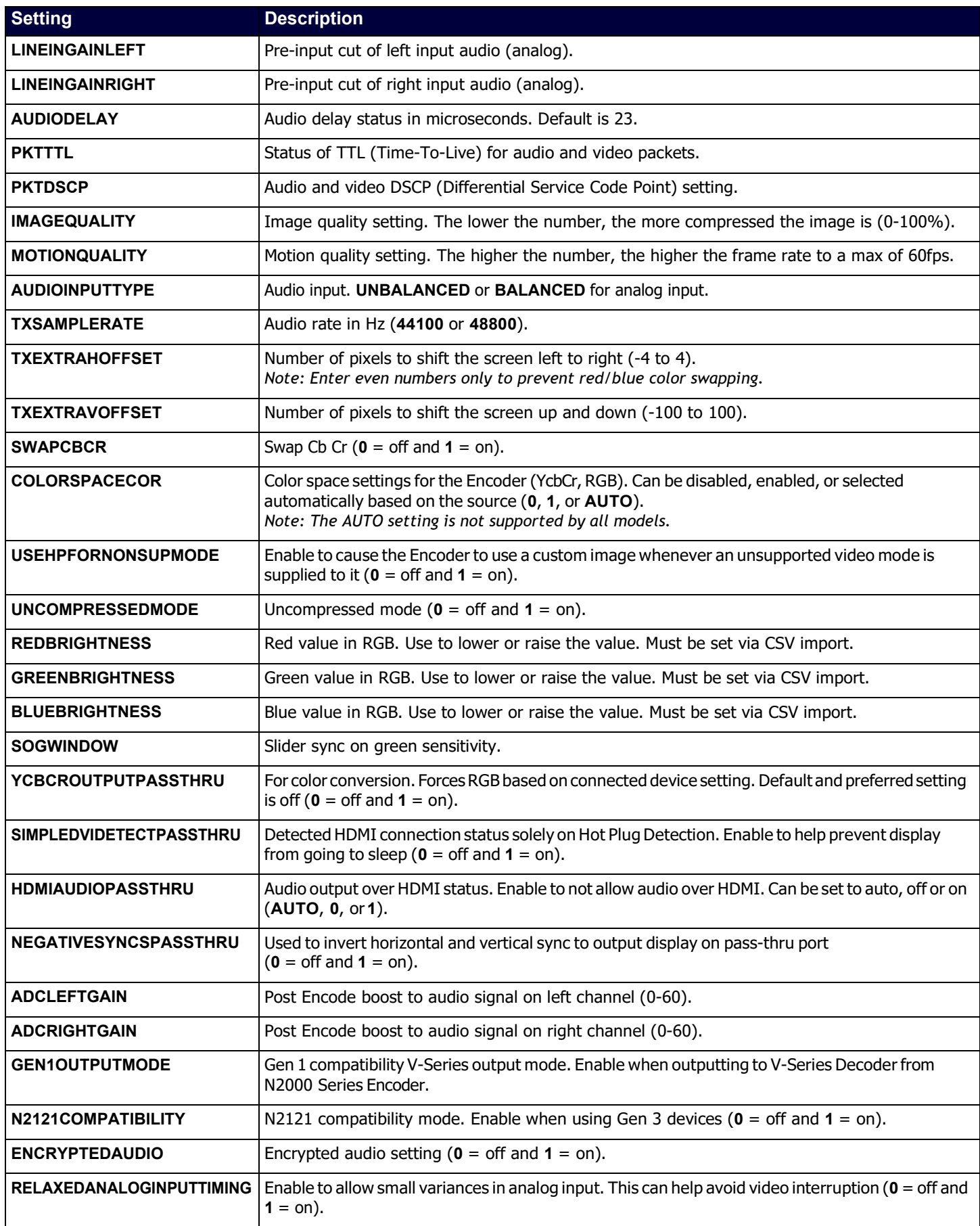

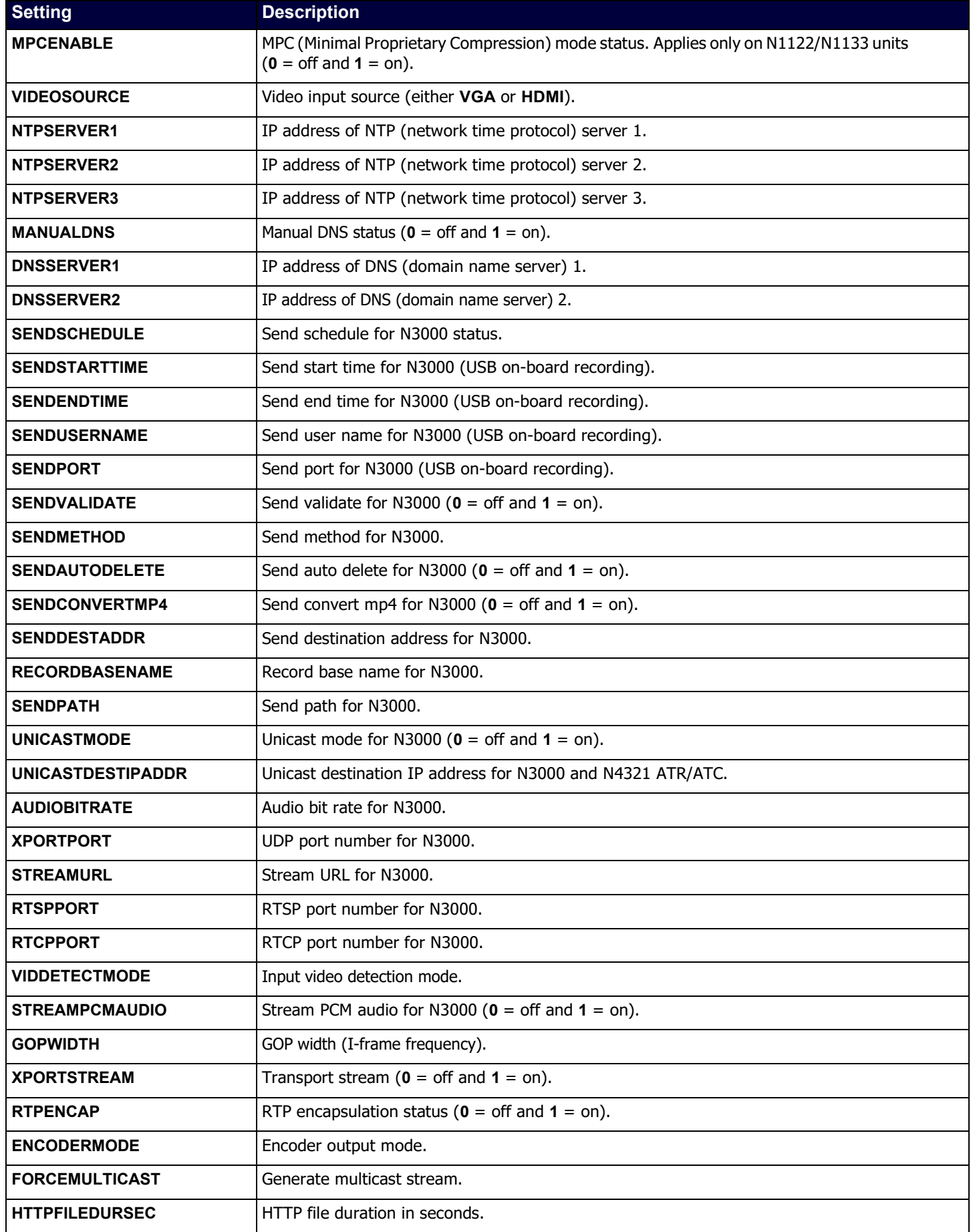

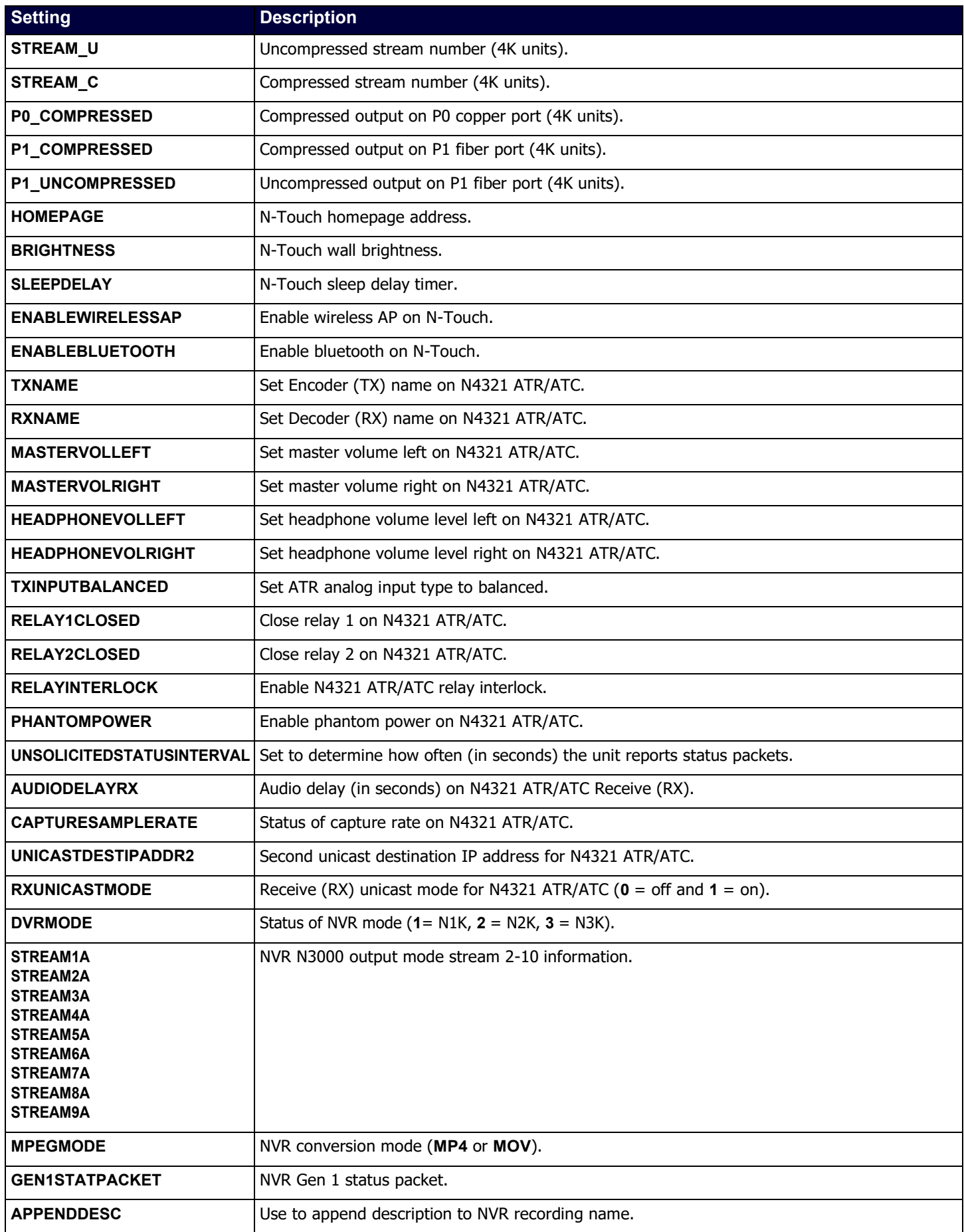

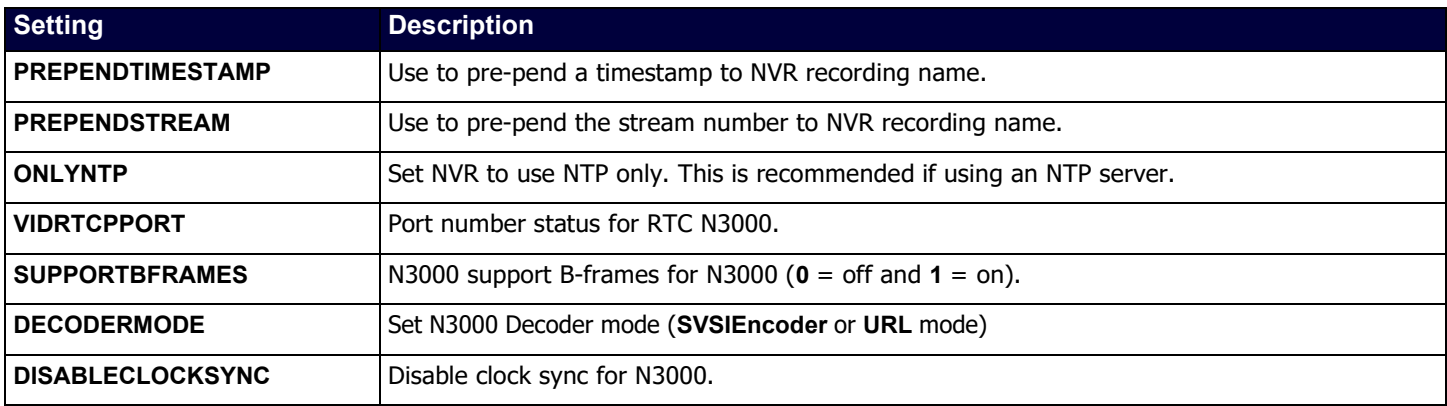

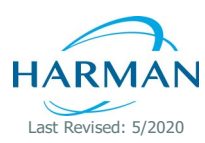

© 2017 Harman. All rights reserved. AMX, AV FOR AN IT WORLD, and HARMAN, and their respective logos are registered trademarks of HARMAN.<br>Oracle, Java and any other company or brand name referenced may be trademarks/registe AMX does not assume responsibility for errors or omissions. AMX also reserves the right to alter specifications without prior notice at any time. The AMX Warranty and Return Policy and related documents can be [viewed/downloaded](http://www.amx.com/warranty/) at www.amx.com.

850N9922-13 REV:C

**3000RESEARCHDRIVE,RICHARDSON,TX75082AMX.com|800.222.0193|469.624.8000|+1.469.624.7400|fax469.624.7153** AMX (UK) LTD, AMX by HARMAN - Unit C, Auster Road, Clifton Moor, York, YO30 4GD United Kingdom · +44 1904-343-100 · [www.amx.com/eu/](http://www.amx.com/eu/)